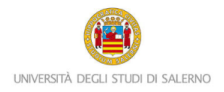

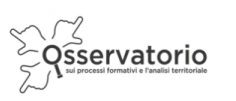

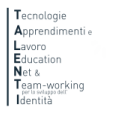

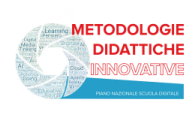

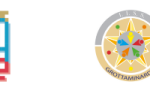

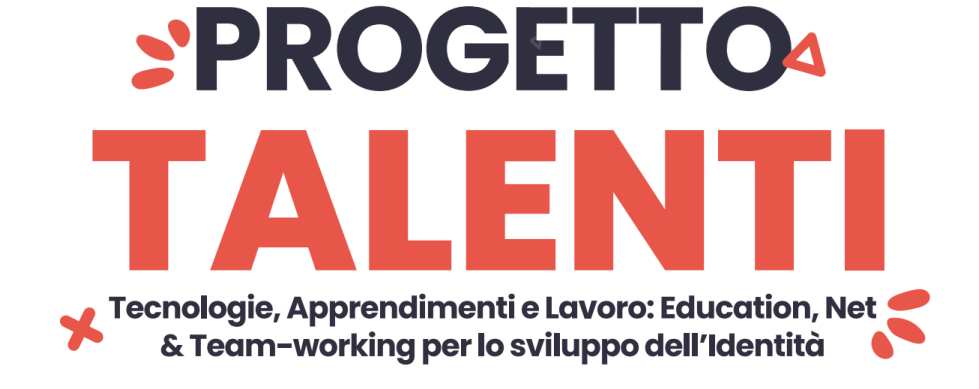

## **ISTRUZIONI PER Mediatore culturale in ambito museale**

Mathmuseum: un salto al museo della matematica… tra passione e curiosità!

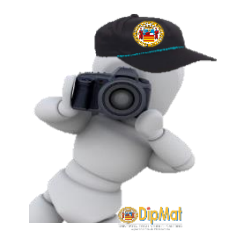

Il PCTO *Mediatore culturale in ambito museale* si inserisce nell'ambito del progetto di At eneo T.A.L.E.N.T.I.

Per accedere alla piattaforma è necessario collegarsi al seguente link:

<https://elearning.unisa.it/course/index.php?categoryid=538>

Nella pagina del progetto (Figura 1) clicca su AZIONI a cura dei DIPARTIMENTI dell'ATENEO

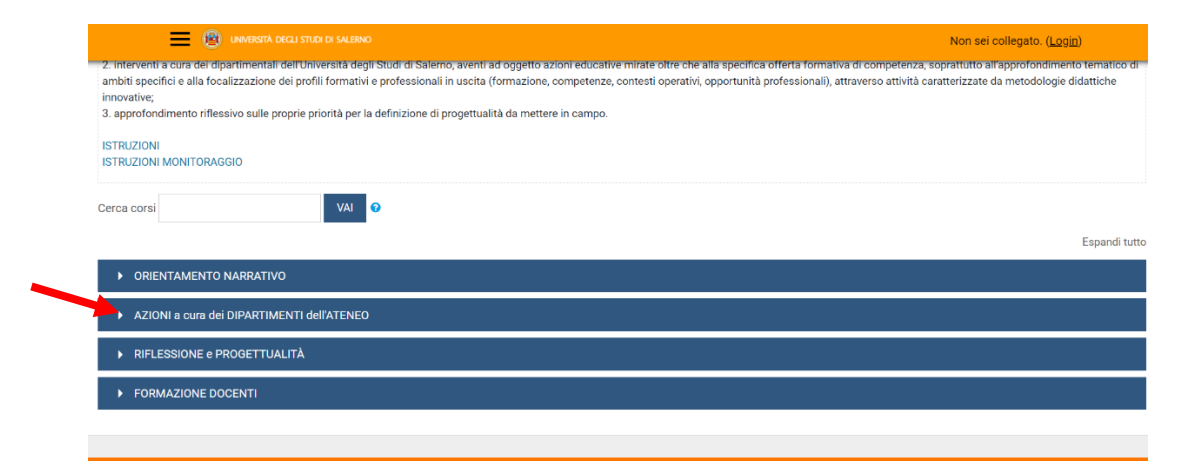

*Figura 1: pagina del progetto TALENTI nella piattaforma MOODLE\_UNISA*

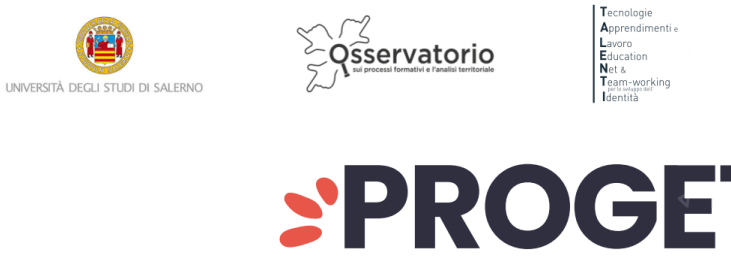

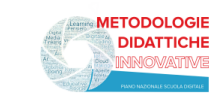

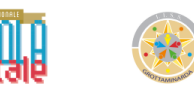

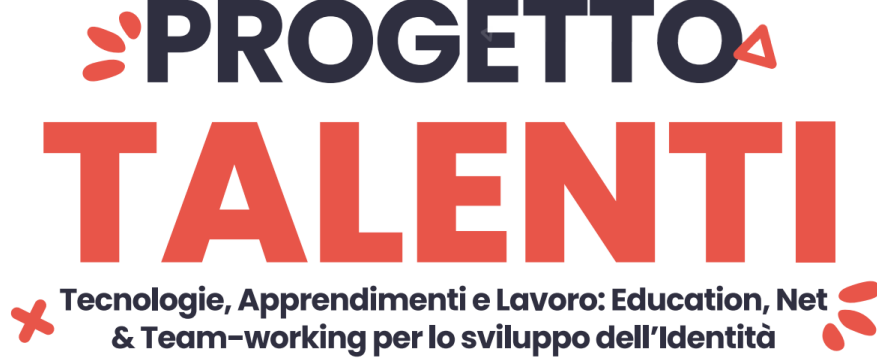

Dall'elenco dei Dipartimenti dell'Ateneo (Figura 2) clicca su Matematica

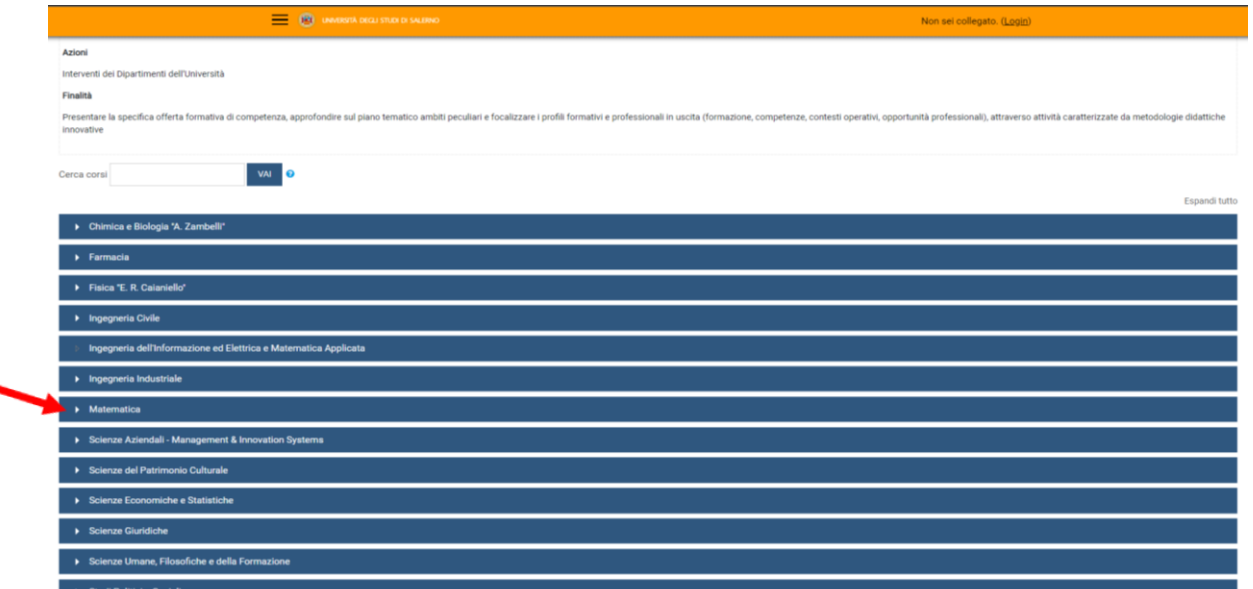

*Figura 2: pagina elenco DIPARTIMENTI nella piattaforma MOODLE\_UNISA*

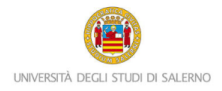

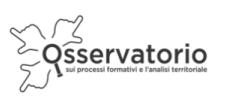

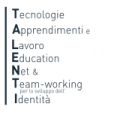

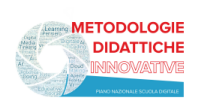

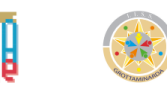

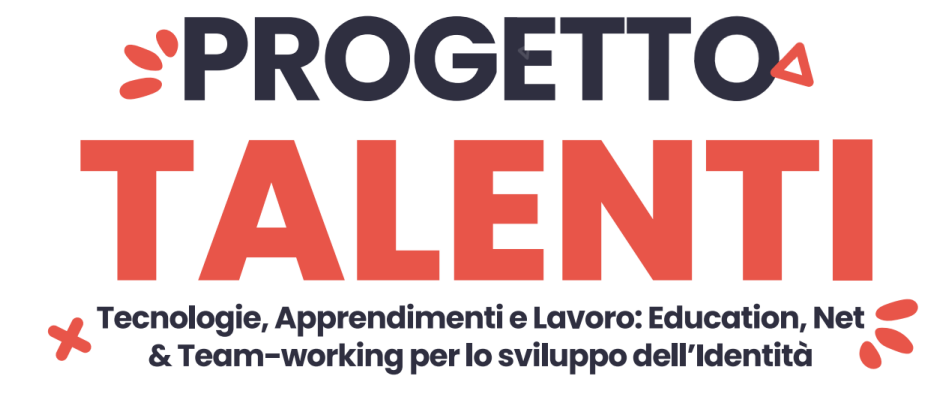

Poi clicca su **Mediatore culturale in ambito museale** per accedere alle attività del PCTO (Figura 3)

## Attenzione!

Prima di procedere verifica che la dicitura: *"*Accedi a questo corso se sei uno studente o tutor delle seguenti classi…", si riferisca alla tua scuola.

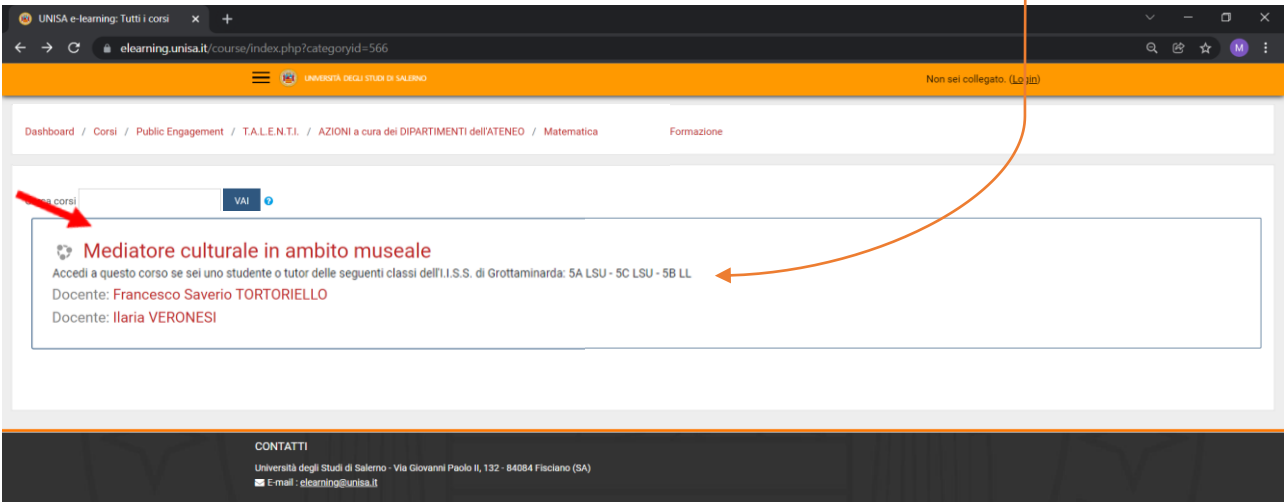

*Figura 3: accesso al PCTO*

A questo punto il sistema chiederà l'autenticazione. Scegli l'opzione "ALTRE AUTENTICAZIONI"

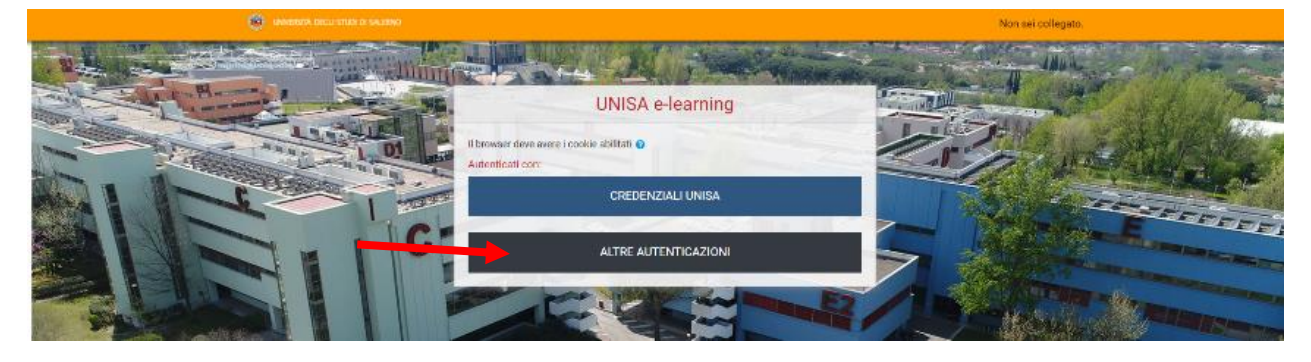

*Figura 4: accesso*

DipMat – Mediatore culturale: *Mathmuseum: un salto al museo della matematica… tra passione e curiosità!*

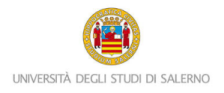

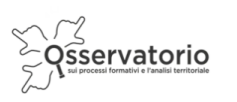

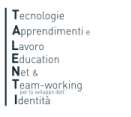

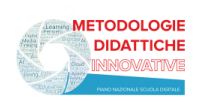

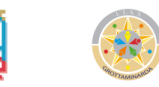

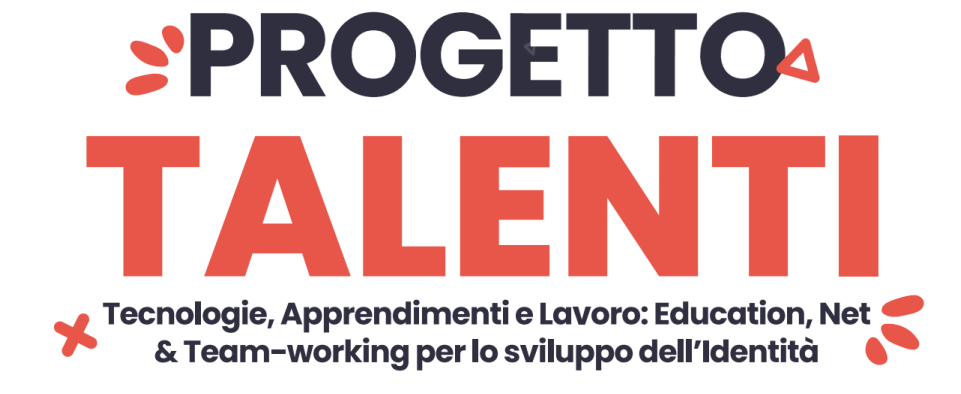

Inserire lo username e la password (Figura 5) che ti sono stati inviati tramite posta elettronica

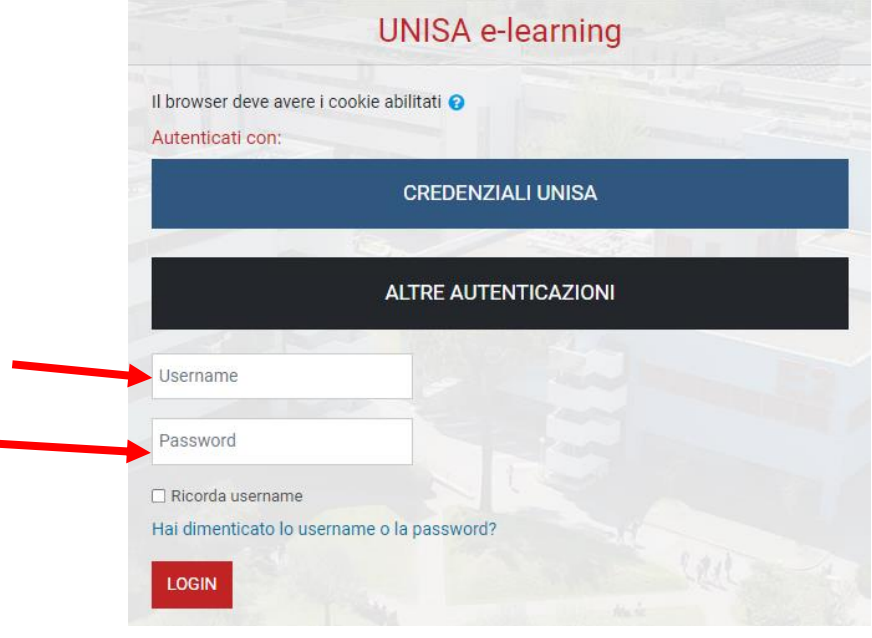

*Figura 5: accesso con credenziali*

Attenzione! Se non avessi ricevuto la mail con la password temporanea, verifica che non sia o nella cartella spam o in una cartella di posta indesiderata.

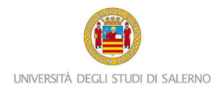

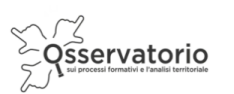

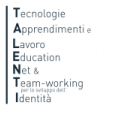

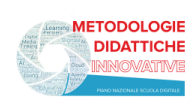

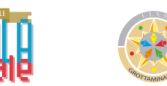

## **SPROGETTO4** X L Tecnologie, Apprendimenti e Lavoro: Education, Net<br>8. Team-working per lo sviluppo dell'Identità

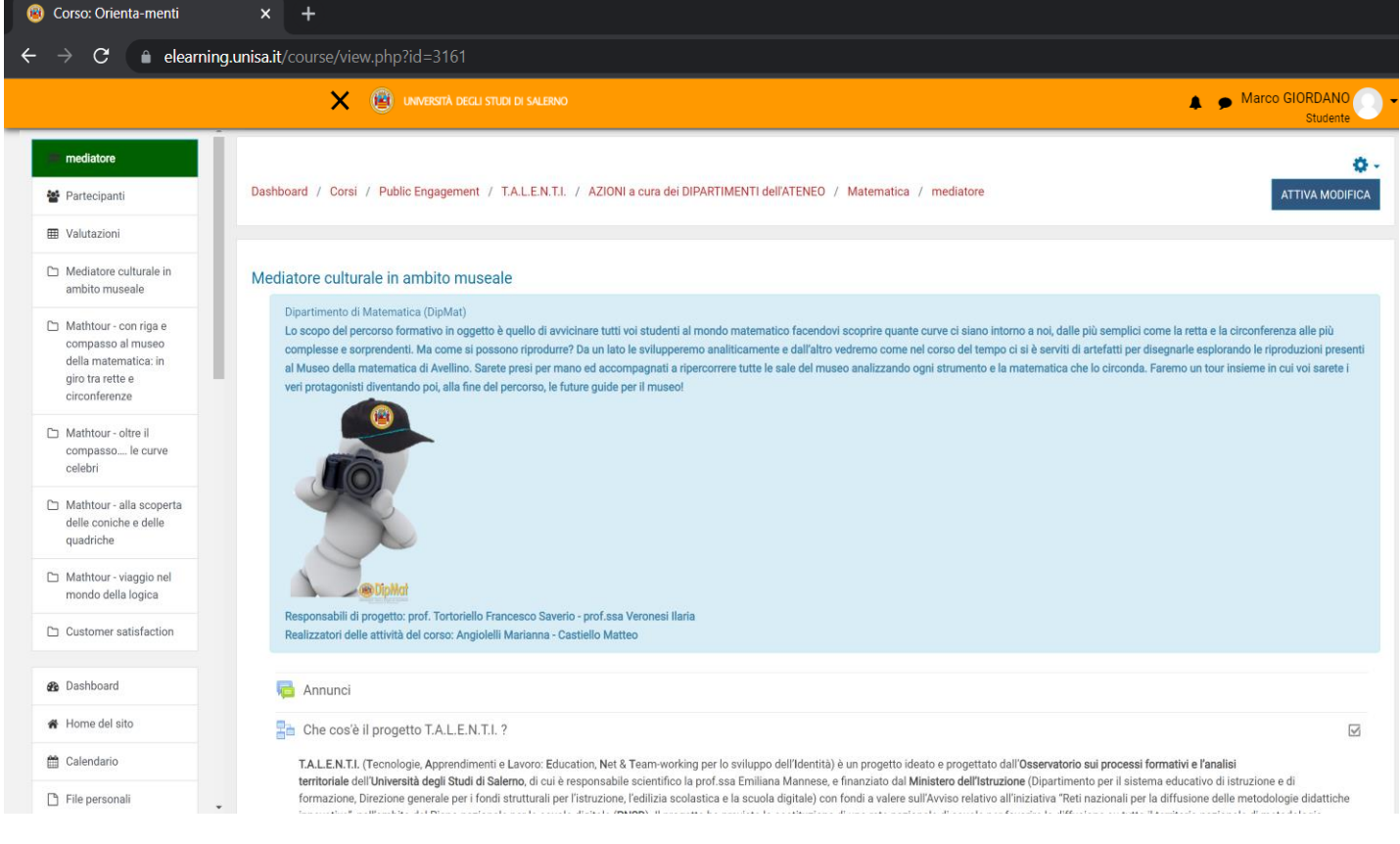

*Figura 6: guida ai contenuti e alle attività del modulo*

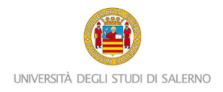

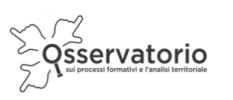

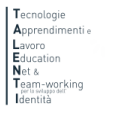

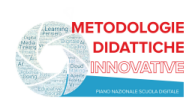

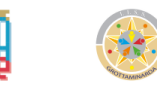

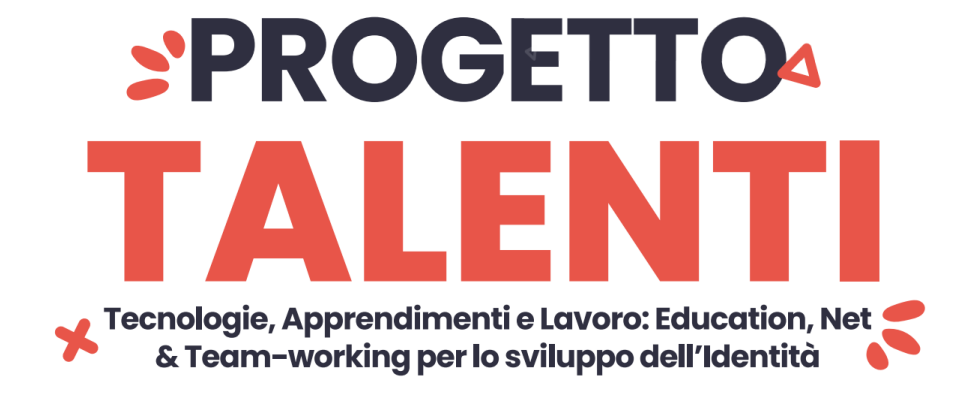

## **PROCEDURA PER IL RECUPERO DELLA PASSWORD**

Nel caso in cui avessi dimenticato la password per accedere alla piattaforma e seguire i percorsi PCTO progettati e realizzati all'interno del progetto TALENTI, è possibile attivare la procedura per il recupero della password che è descritta qui di seguito.

Innanzitutto, è necessario collegarsi al seguente link:

<https://elearning.unisa.it/course/index.php?categoryid=538>

Cliccare su Login presente in alto a destra:

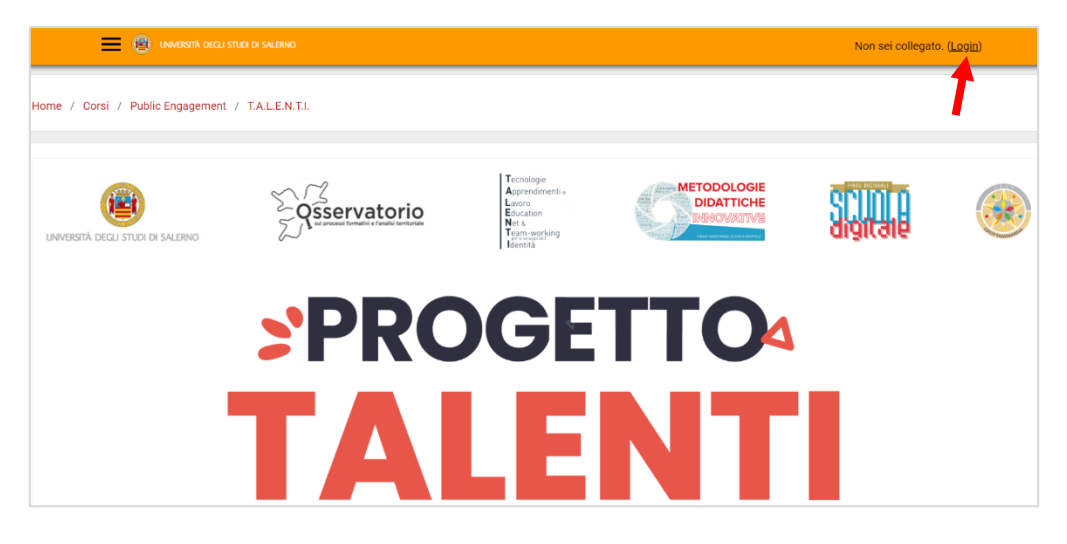

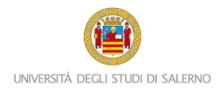

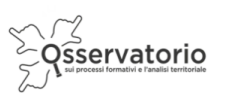

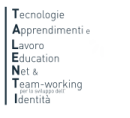

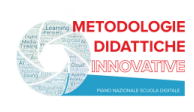

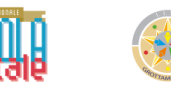

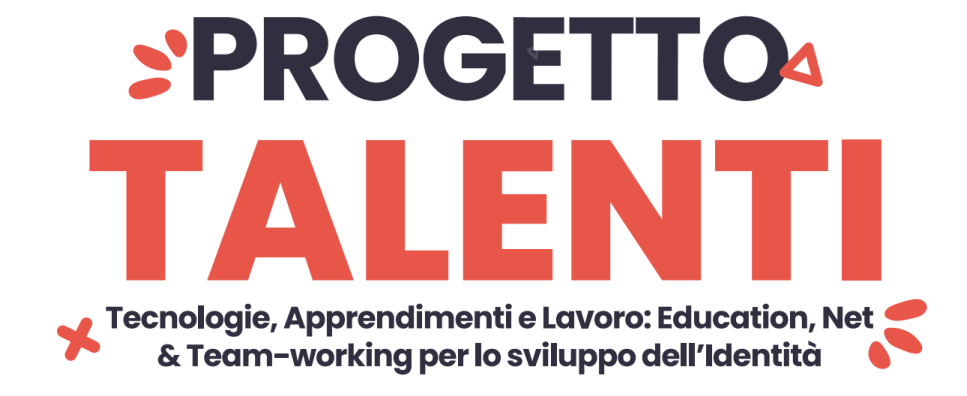

Cliccare su ALTRE AUTENTICAZIONI

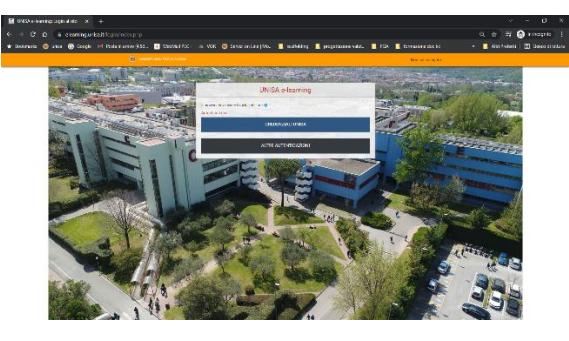

E poi su "Hai dimenticato lo username o la password?"

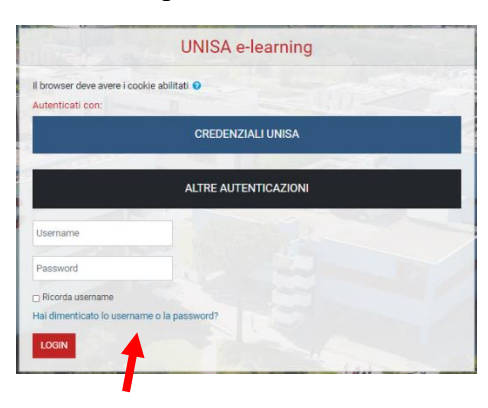

Inserisci nel secondo campo il tuo indirizzo email e poi clicca sul pulsante Cerca

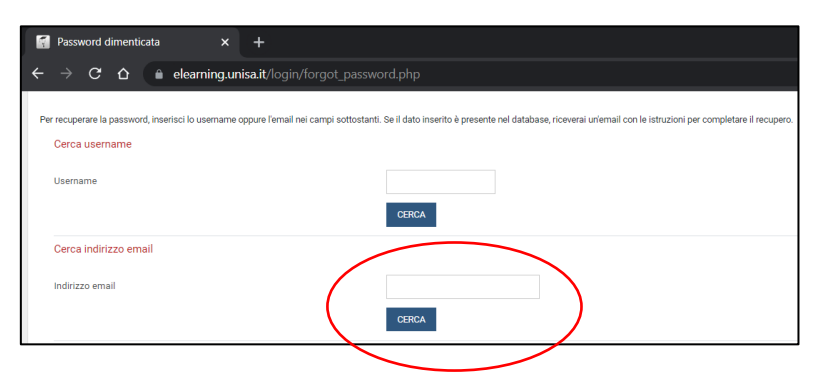

DipMat – Mediatore culturale: *Mathmuseum: un salto al museo della matematica… tra passione e curiosità!*

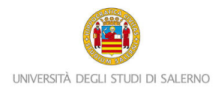

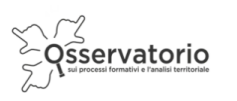

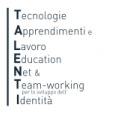

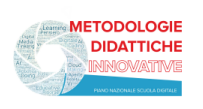

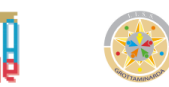

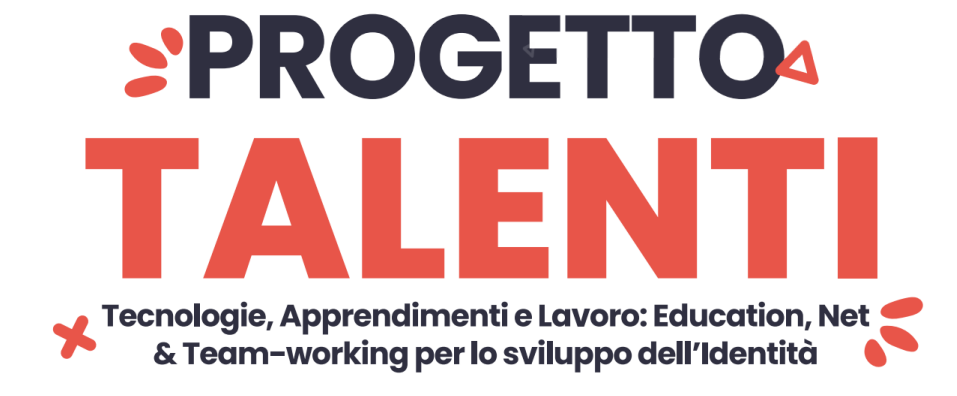

Ti sarà inviata così una nuova mail automatica con un link valido 30 minuti. Cliccando sul link comparirà la seguente finestra. Inserire la nuova password nel primo e nel secondo campo. Poi cliccare sul pulsante Salva modifiche.

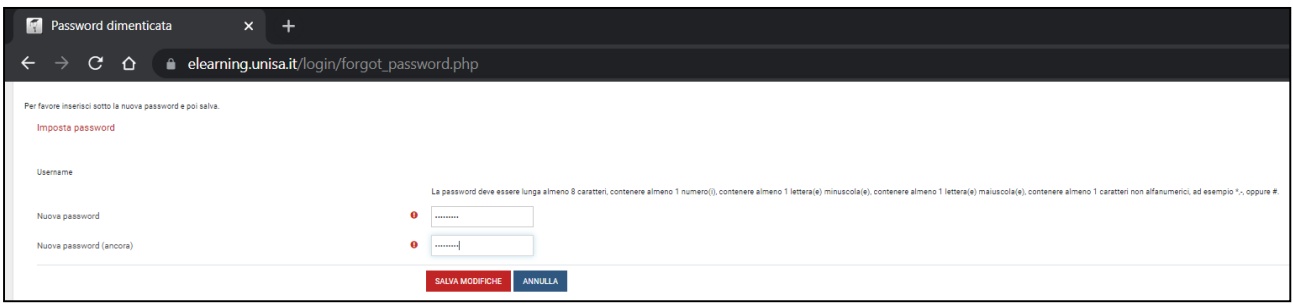

Attenzione! La mail per recuperare la password dovrebbe arrivare in tempo reale. Se così non fosse, molto probabilmente potrebbe essere o nella cartella spam o in una cartella di posta indesiderata. Controlla lì, per cortesia.